### BIDDING PROCEDURE GUIDELINES

**ALL NEW BUYERS** – whether bidding by in person, by phone or on the Internet – *must* complete a Buyer Application for Bidding form (page \_\_) and return it to the WTBOA no later than Friday, August 18, 2023.

**RETURNING BUYERS** are advised to check with the credit department in advance to ensure that their financial information is current.

**INTERNET BIDDERS** are strongly encouraged to PRE-REGISTER at wtboa. equibid.com no later than 48 hours prior to sale time. Buyer must have established credit with the WTBOA PRIOR TO SALE TIME as noted above.

## **In person** ONSITE

Buyer must have established credit **PRIOR TO SALE TIME** as noted above.

## **On the** PHONE

If you are unable to attend the WTBOA Summer Yearling and Mixed Sale, but you are interested in bidding by phone, please contact our offices PRIOR TO SALE TIME at (253) 288-7878 or e-mail maindesk@wtboa.com so we can make arrangements for phone bidding personnel to assist you.

Buyer must have established credit prior to sale time as noted above.

### ATTENTION VIEWERS!

We are offering a **VIEW ONLY** feature on our Internet login page while the live sale is running. The button will allow you to click and view the live stream *without registering*.

# **Via the** INTERNET

#### **How to Register**

- 1. Navigate to the Login page using the URL: **wtboa.equibid.com** or scan QR code at right.
- 2. Click on the button that reads "REGISTER."
- 3. Fill out the registration form, agree to the terms and conditions and click the Register button.
- 4. You will receive an e-mail to activate to your account. Navigate to your e-mail and find the activation e-mail. Note that it will be from a "no-reply" e-mail address. Click the Activate Account link.

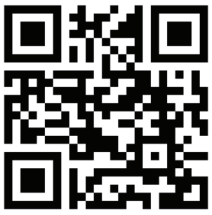

5. You may now log on to the platform using the username and password that you created during registration.

#### **NOTE: Registering does** *not* **automatically give you credit to bid. Please register with enough time before the sale to contact WTBOA regarding credit.**

#### **How to Enter the Sale**

- 1. Locate the sale on the calendar page. Click the button on the right of the sale that says "Sale."
- 2. On the new screen, click "Join Auction." The button will then say "Register Paddles." Click there to enter the sale.

#### **How to Bid**

To place a bid on a horse that is currently on the block, simply press the large bid button in the bottom right square of the screen. This will place a bid at the increment the auctioneer is calling in that moment.

Alternatively, you can place a max bid on an upcoming lot in the bottom left corner by entering an amount in the box on the right of the listed lot. This makes the computer bid on your behalf at regular increments up to the max bid amount you entered.

If you would like to bid on a horse but are not available at the time of the sale, you can find the lot you would like to bid on by clicking the inventory button on the right of the sale on the calendar page, locating the lot, and entering a pre-bid amount. If your pre-bid is high enough, the computer will bid on your behalf up to your pre-bid amount at the time of the sale. If your pre-bid is not high enough, you will be notified via e-mail.

### ATTENTION INTERNET BIDDERS!

**Internet bidders are strongly encouraged to PRE-REGISTER at**  wtboa.equibid.com *no later than 48 hours prior to sale time***.**

**Internet bidders who wish to make certain their bid is acknowledged may use the pre-bidding feature to place their maximum bid prior to the auction.**